# **How to update the ISCUS software**

- **1. Download the zipped file from the CMA home page.**
- **2. Unzip the files.**
- **3. Copy the files to an SD-card. Preferably the one that is used in the ISCUS. We recommend to use a 128 MB card. Up to 1GB may work as well but not larger than that. If you use a completely new SD-card, please format in the ISCUS first. (Put it in the ISCUS start up and shut down).**

**If the same card has been used that you normally use in the ISCUS, the update files must be deleted after installation, otherwise the question "Do you want to update" will appear when you start up again.** 

**4. Important!! If the date /year in the ISCUS have been changed to 2009, make sure that all the patient files are stored on the SD-card otherwise patient data in the ISCUS can be deleted after installation of the new software.** 

## *Introduction*

**These instructions show, step by step, how to update the ISCUS software using an "ISCUS Software Update" SD-card. The same SD-card can be used to update more than one machine.** 

**Read through these instructions before installing the software.**

## *Procedure*

**1. Shut down ISCUS.** 

**Follow the normal shut down procedure. See User's Manual.** 

- **2. Insert Secure Digital card in the SD slot.**
- **3. Start ISCUS.**

**Turn on the power** 

### **4. Touch screen calibration (optional)**

**The "Touch screen calibration will start soon" dialog will show. Select "Skip" to skip touch screen calibration.**

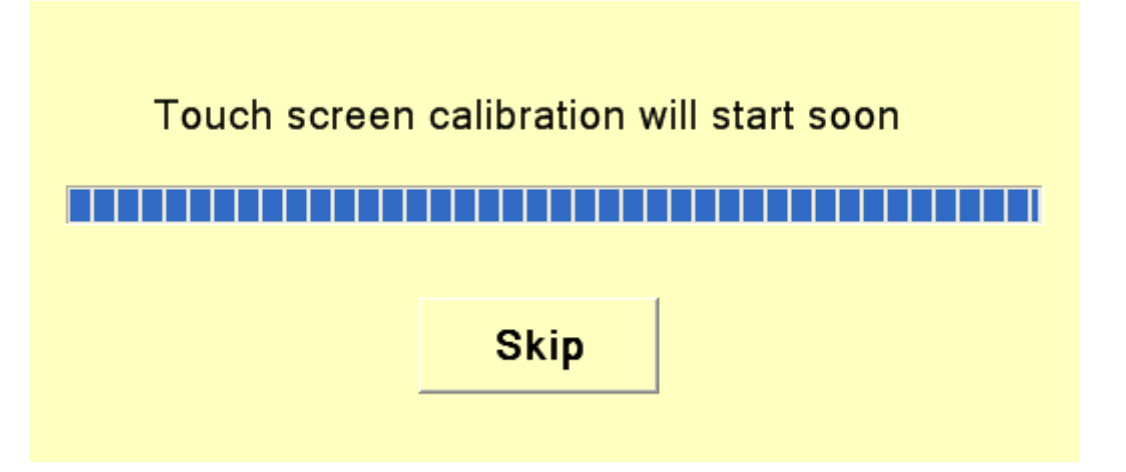

**If you do not select "Skip", the touch screen calibration sequence will start. Follow the instructions shown on the screen. When the calibration has ended, press on the center of the screen to end the calibration sequence.** 

#### **5. Starting update**

**Dialog "Do you want to update?" will show. Select "Yes" to start the update.**

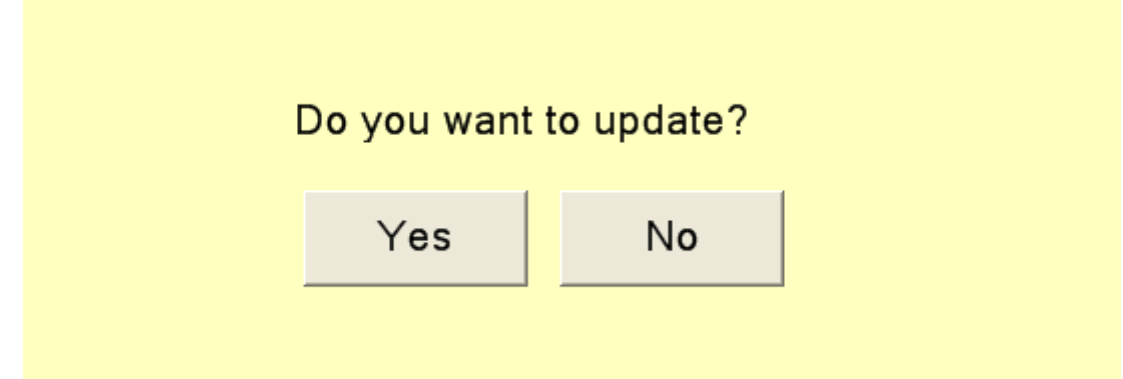

**The update will now be conducted. Important: Do not turn off power during the update.**

### **6. Finishing update**

**When the update is finished, the dialog "Software is updated, please remove SD-card" will show.** 

**Remove the SD-card Select "OK".** 

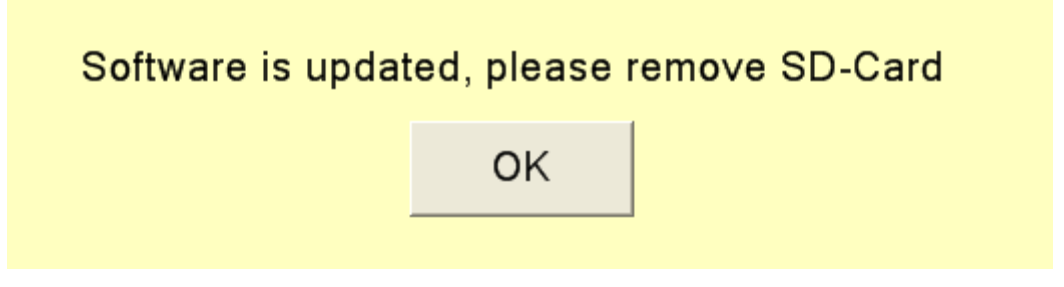

**The software is now updated, and the new version will start automatically**.